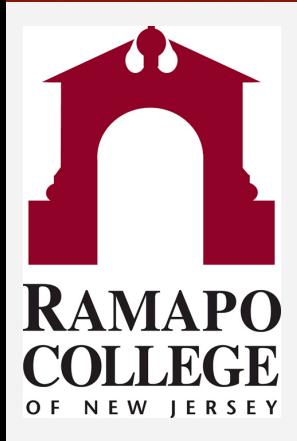

# **Connect Making an Appointment**

Questions? Please e-mail connect@ramapo.edu. Last Updated on September 19, 2018

- 1. Go to web.ramapo.edu and click the red Connect button of the right side of the Intranet Home Page.
- 2. Go to the My Success Network channel in the drop-down on the left-hand side of the Connect main page.
	- This will display a list of all people on campus with whom you can make appointments. Find your advisor's name on this list.

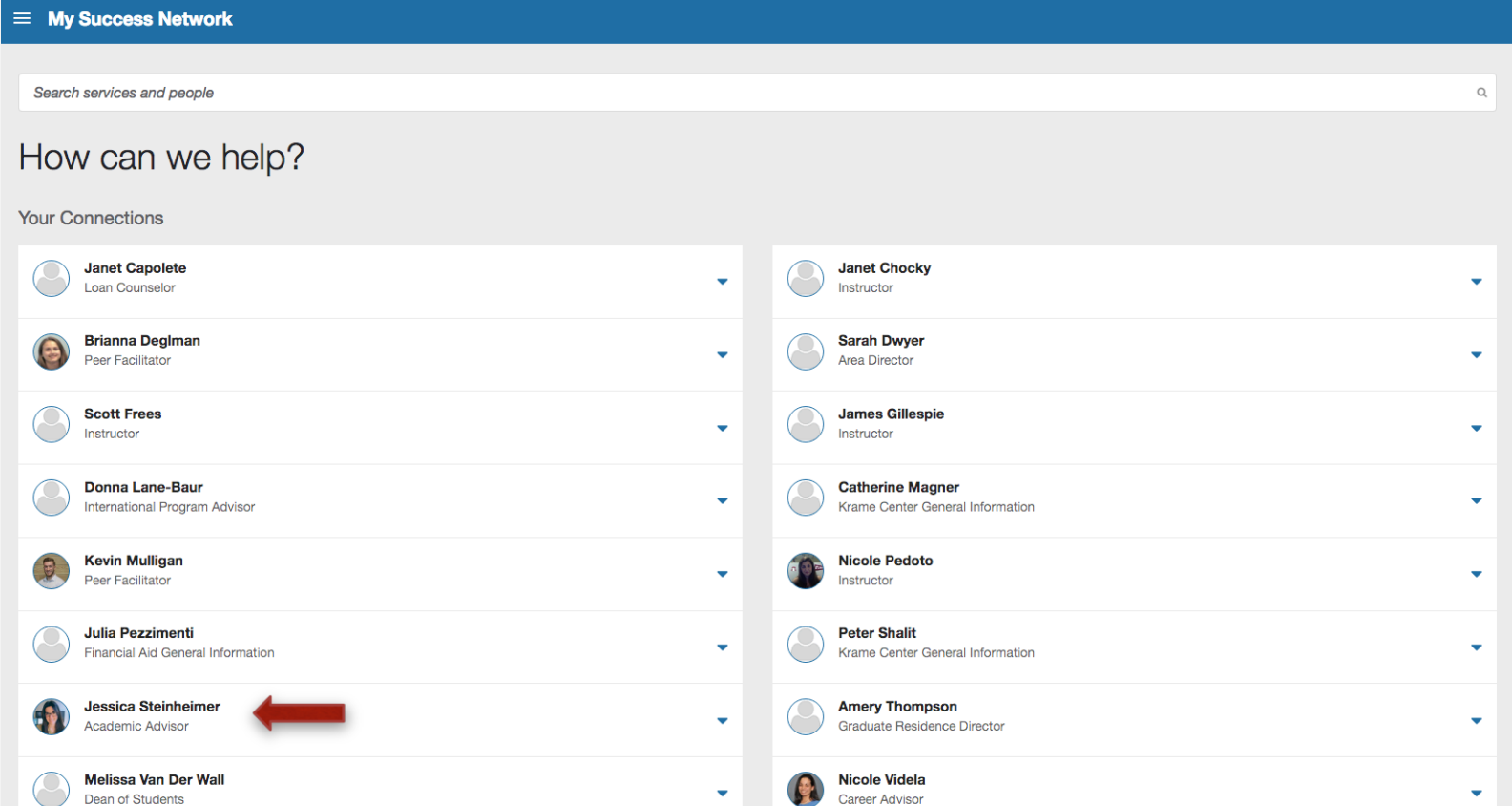

1. Click on the drop-down next to your academic advisor, then click "Schedule"

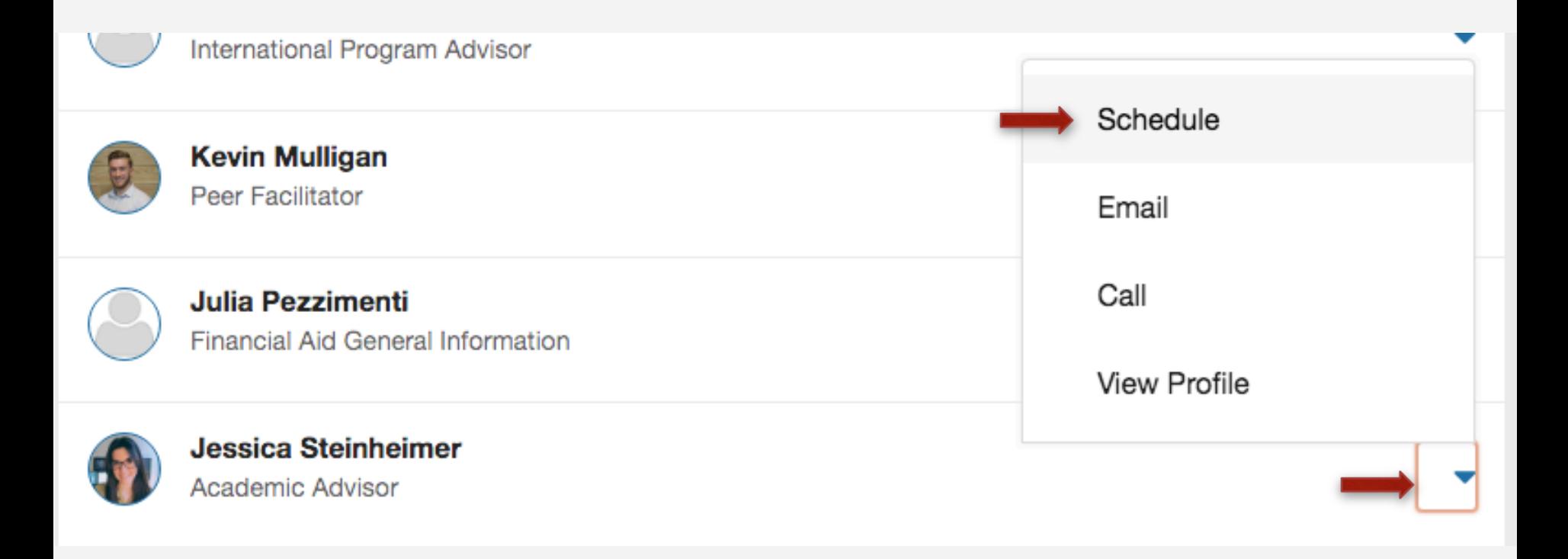

1. Click on the drop-down next to "Student Success Advisement", then click "Continue"

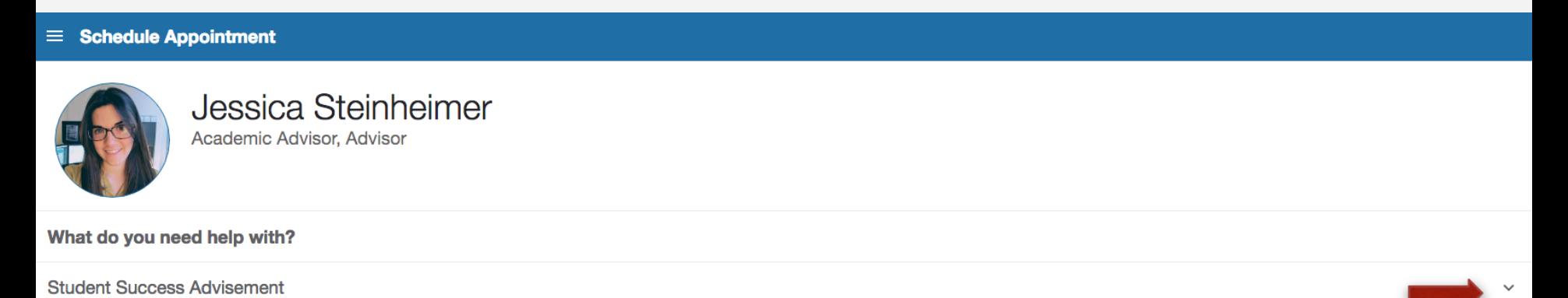

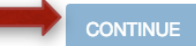

1. Select which option you would like to schedule an appointment for, then click "Continue"

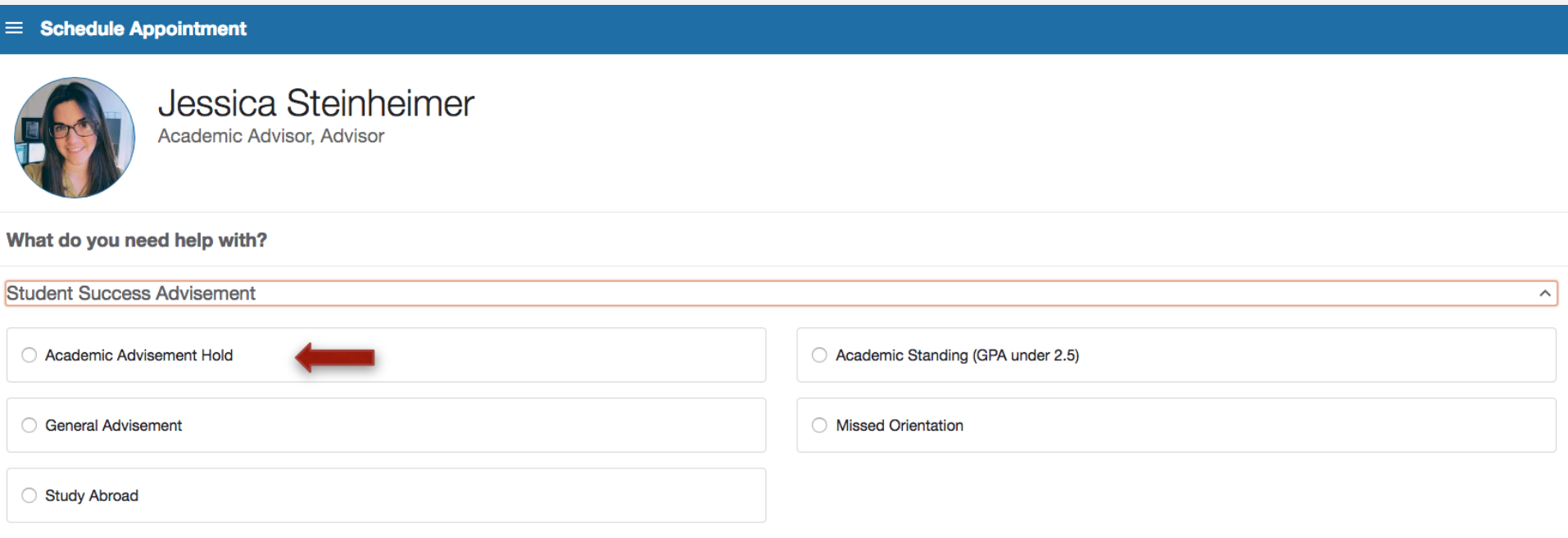

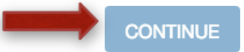

1. Select an available time that works for you. You can select different days from the calendar on the left. Then click "Continue".

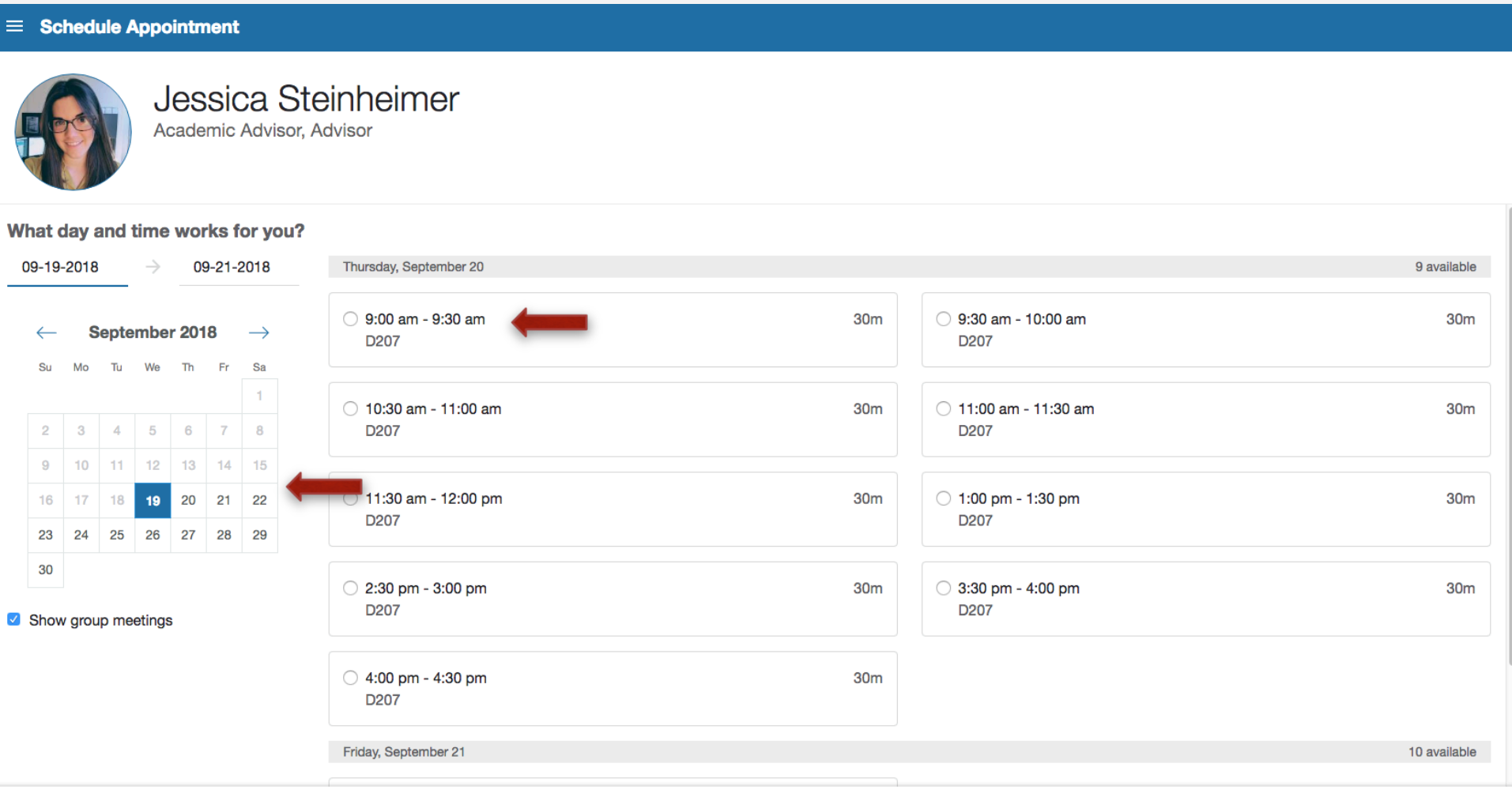

**CONTINUE** 

1. Review the appointment details and add any additional comments or concerns. Then click "Confirm".

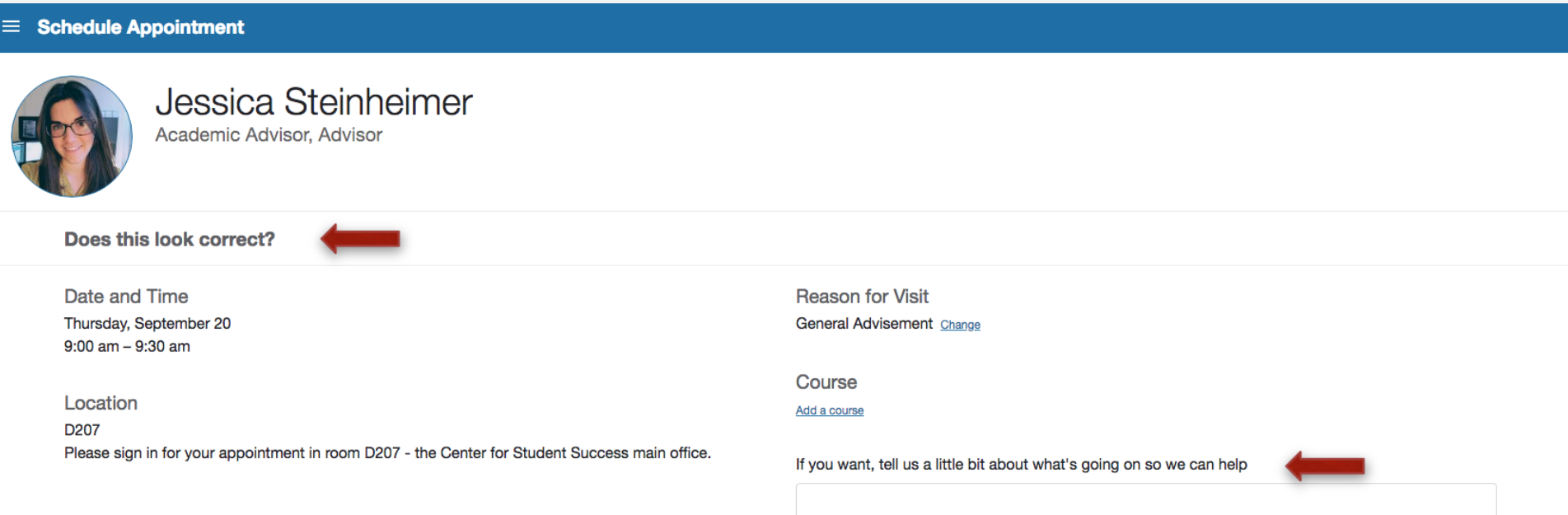